## **Cómo enviar una KB a GeneXus Server**

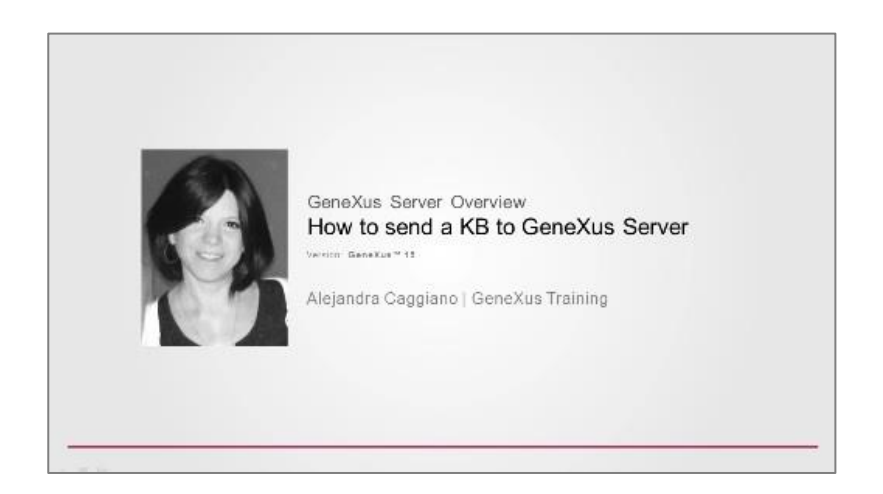

Vamos a concentrarnos unos instantes en el siguiente esquema.

Tenemos a Mary que es integrante de un equipo de desarrollo. Cuando comienza el proyecto Mary crea la KB, y la envía al servidor utilizando la opción Send Knowledge Base to Server.

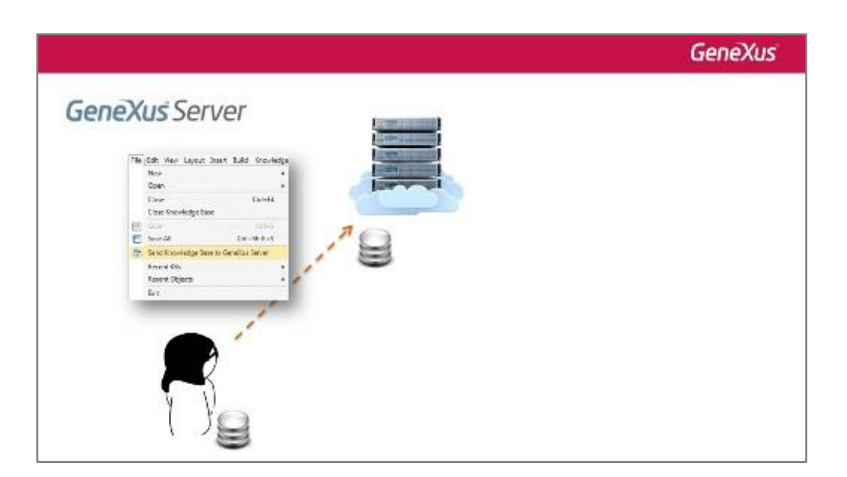

A continuación aparece Diego, que es otro integrante del equipo de desarrollo, y que desea quedar conectado con el server para poder comenzar a trabajar. Para esto entonces Diego realiza la operación Knowledge Base from Server.

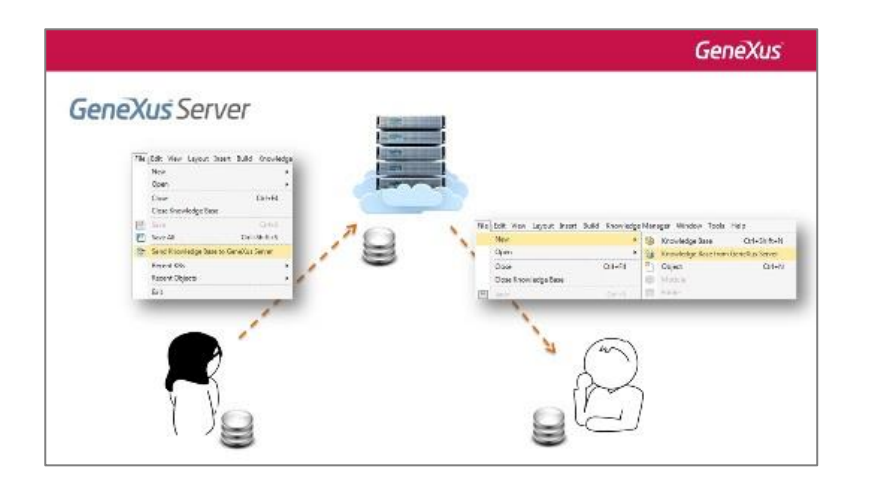

Page  $\overline{\phantom{0}}$ 

Veamos estas acciones directamente en GeneXus.

Tengo aquí entonces mi KB de nombre WorldCup con el fin de administrar toda la información relacionada con una instancia de la Copa del Mundo, y es mi objetivo como integrante de un equipo de desarrollo, enviar esta KB para que sea administrada por GeneXus Server y así poder trabajar en conjunto con otros desarrolladores.

Para eso voy a la opción File de le manu bar y elijo Send Knowledge Base to Server.

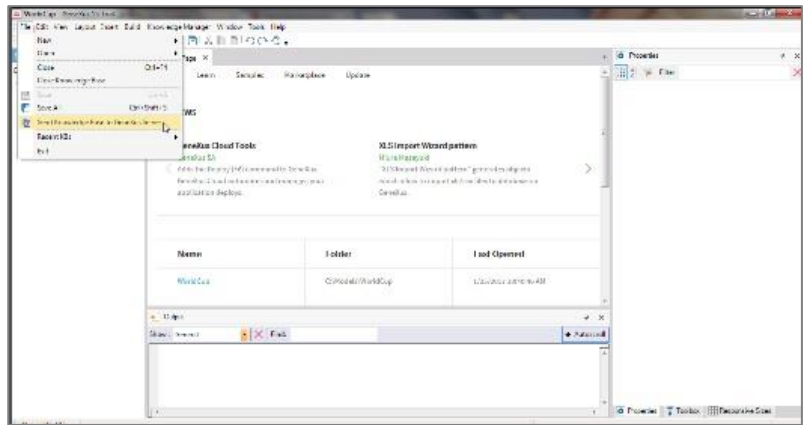

En este cuadro debemos indicar la url donde se encuentra nuestro servidor y debemos indicar también un alias para nuestra KB. Vamos a ponerle KBWorldCup (Knowledge Base World Cup).

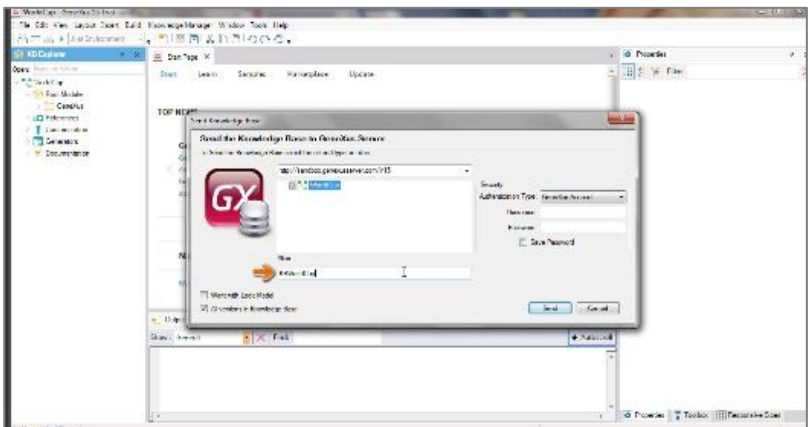

Luego se debe indicar el modo de autenticación que se va a utilizar Existen dos opciones

- Autenticación contra GXtechnical
- autenticación local

Page  $\sim$ 

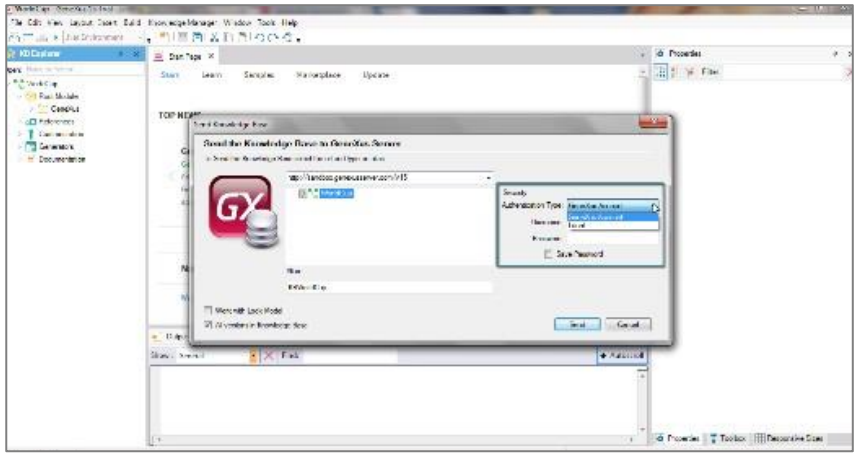

Si bien más adelante vamos a ahondar en el tema de la seguridad en el server, es importante mencionar ahora que por defecto se crea el usuario admin a nivel local con la password admin123.

Vamos a elegir entonces el modo de autenticación GXtechnical, por lo que indicamos nuestro usuario y contraseña.

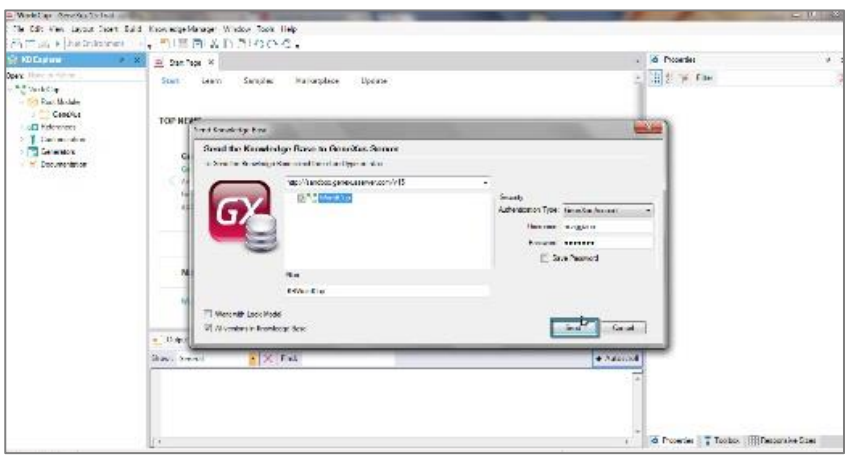

Presionamos el botón Send y en la ventana de output podemos observar el proceso de envío.

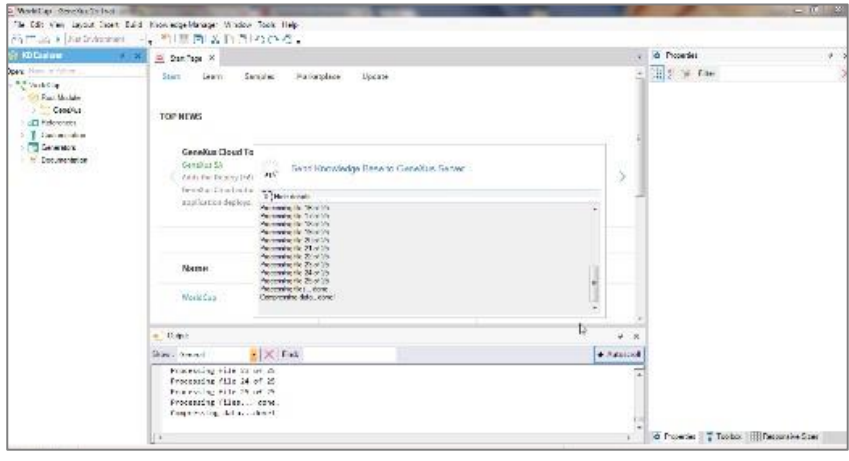

Page ന

La KB es ahora administrada por la instancia del servidor que se seleccionó, y de esta forma otros usuarios podrán conectarse a ella.

Además es importante observar que a partir de este momento la KB local estará sincronizada con la KB que se encuentra en el servidor. Esto significa que el desarrollador podrá formar parte de un ambiente de trabajo en equipo actualizando y enviando sus cambios.

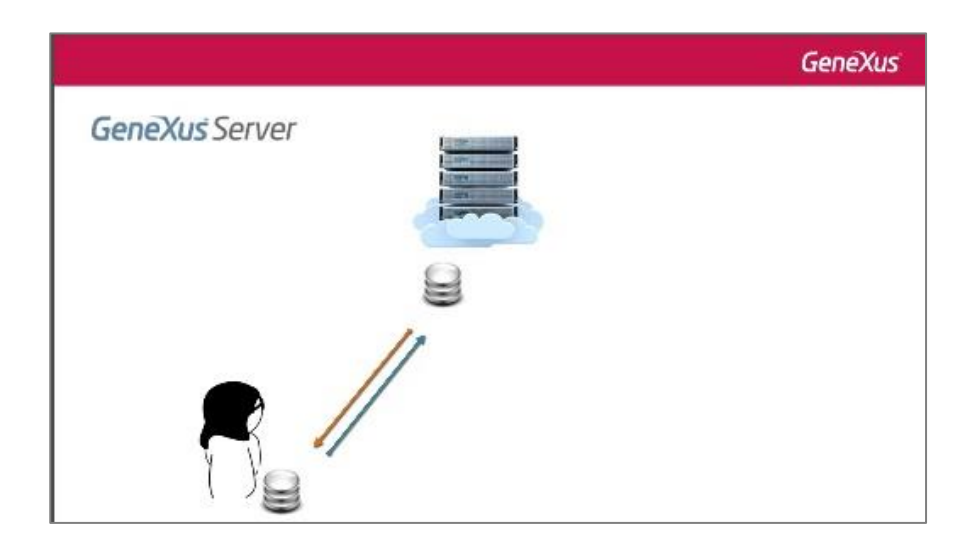

Veamos ahora lo siguiente:

Mary acaba de enviar su KB para que sea administrada por el server Tenemos alguna forma de visualizar esto desde el server? La respuesta es sí.

Al tratarse de una aplicación web, y al tener la url correspondiente de ubicación del server, lo único que se necesita es un browser para poder utilizarla.

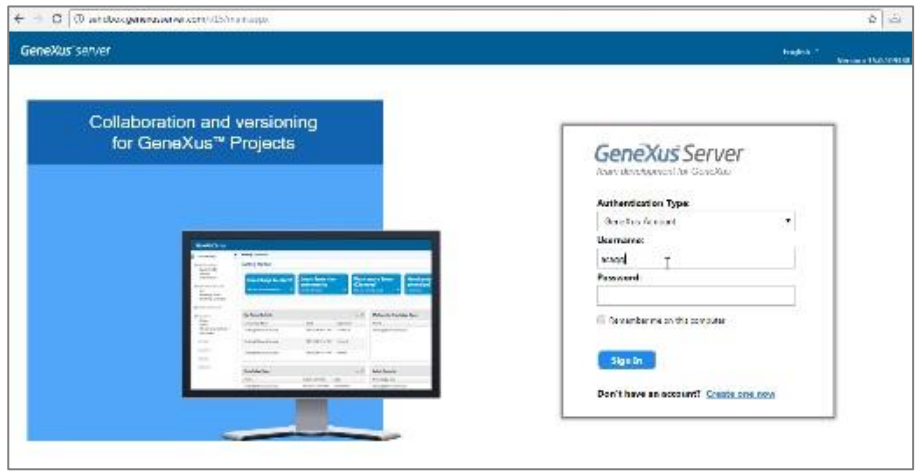

Page 4

En este inicio vemos el catálogo de bases de conocimiento que han sido publicadas,

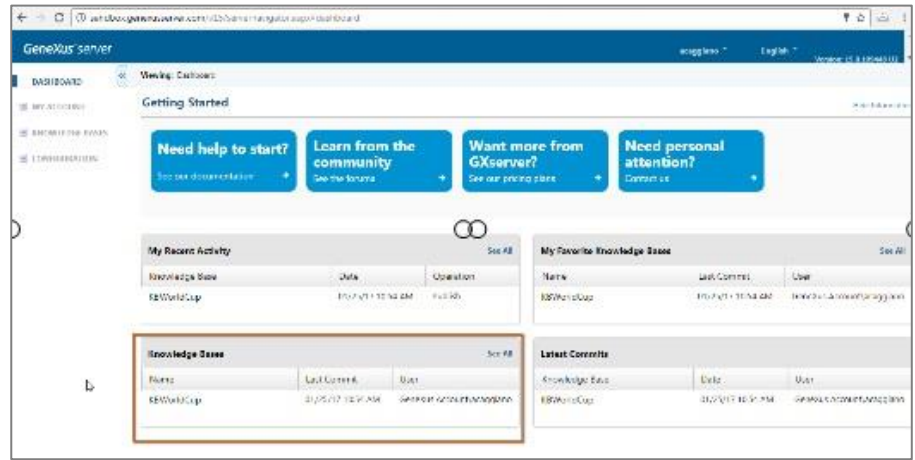

Junto con este listado completo de las KBs publicadas en el server, se podrá consultar las KBs recientemente utilizadas, y las KBs recientemente modificadas.

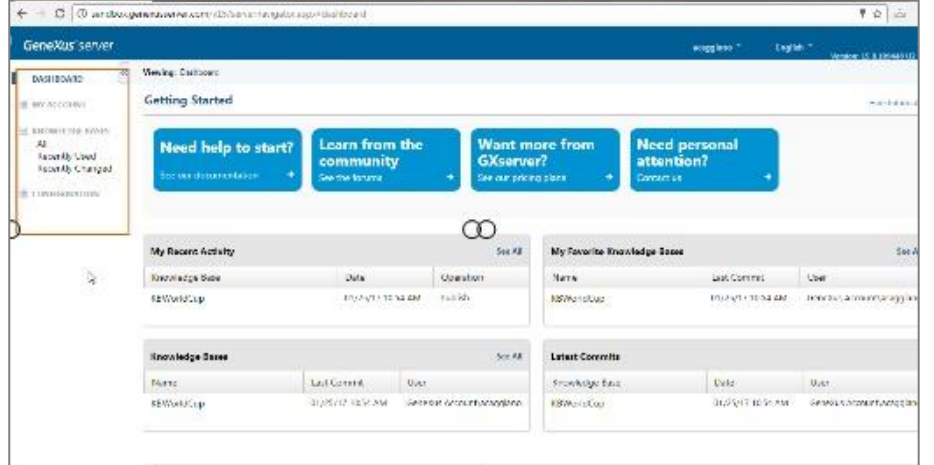

Además si seleccionamos una de estas KBs vamos a poder navegar a través del visualizador de KBs.

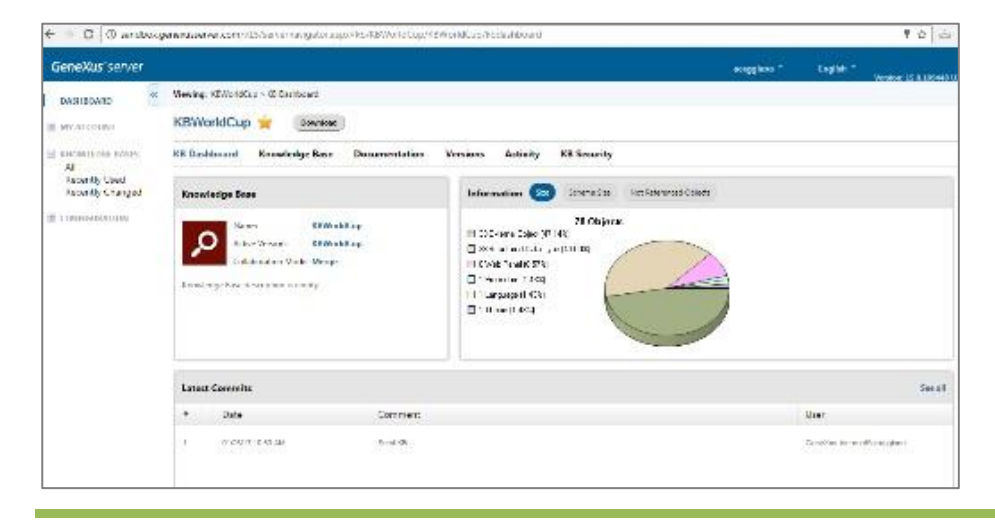

Page பி

Pero de este tema nos vamos a ocupar un poquito más adelante.

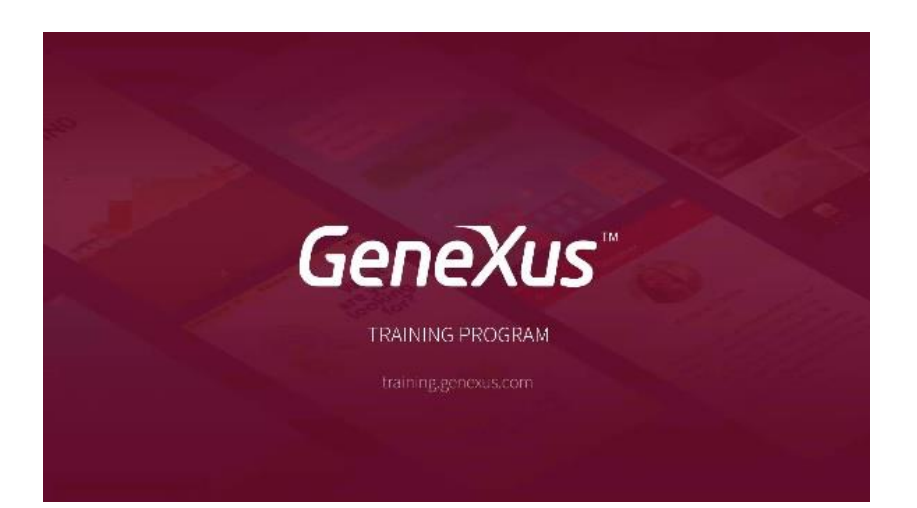

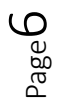